### **МІНІСТЕРСТВО ОСВІТИ І НАУКИ УКРАЇНИ**

## **ВІННИЦЬКИЙ НАЦІОНАЛЬНИЙ АГРАРНИЙ УНІВЕРСИТЕТ**

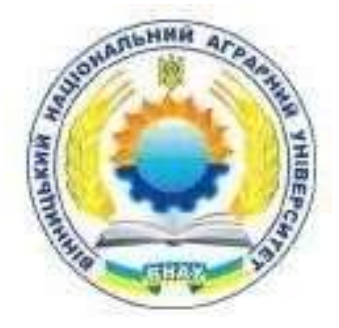

## **ФАКУЛЬТЕТ АГРОНОМІЇ ТА ЛІСІВНИЦТВА**

## КАФЕДРА БОТАНІКИ, ГЕНЕТИКИ ТА ЗАХИСТУ РОСЛИН

Олег КОЛІСНИК

# **«**[Геоінформаційні системи в екології](http://socrates.vsau.org/b04213/html/cards/card.php?card_id=4499&id=555)**»**

методичні вказівки для практичних робіт здобувачів другого (магістерського) рівня вищої освіти денної та заочної форми навчання галузі знань 10 «Природничі науки» спеціальності 101 «Екологія»

## **Вінниця 2023**

Олег КОЛІСНИК [Геоінформаційні системи в екології.](http://socrates.vsau.org/b04213/html/cards/card.php?card_id=4499&id=555) методичні вказівки для практичних робіт здобувачів другого (магістерського) рівня вищої освіти денної та заочної форми навчання галузі знань 10 «Природничі науки» спеціальності 101 «Екологія» Вінниця: ВНАУ, 2023. 33 с.

Рецензент:

**Віталій ПАЛАМАРЧУК** – доктор сільськогосподарських наук, доцент, кафедри рослинництва, селекції та біоенергетичних культур

Розглянуто і схвалено: Кафедрою ботаніки, генетики та захисту рослин Протокол № 9 від 05 квітня 2023 року

Навчально-методичною комісією факультету агрономії та лісівництва Протокол № 7 від 11 квітня 2023 року

Рекомендовано до друку: Науково-методичною радою ВНАУ Протокол № \_\_ від \_\_\_ квітня 2023 року

Методичні вказівки розроблено відповідно до навчального плану та робочої програми з навчальної дисципліни [«Геоінформаційні системи в](http://socrates.vsau.org/b04213/html/cards/card.php?card_id=4499&id=555)  [екології»](http://socrates.vsau.org/b04213/html/cards/card.php?card_id=4499&id=555), рекомендовано для студентів денної та заочної форми навчання галузі знань 10 «Природничі науки» спеціальності 101 «Екологія» освітнього рівня другого (магістерського)

## **Зміст**

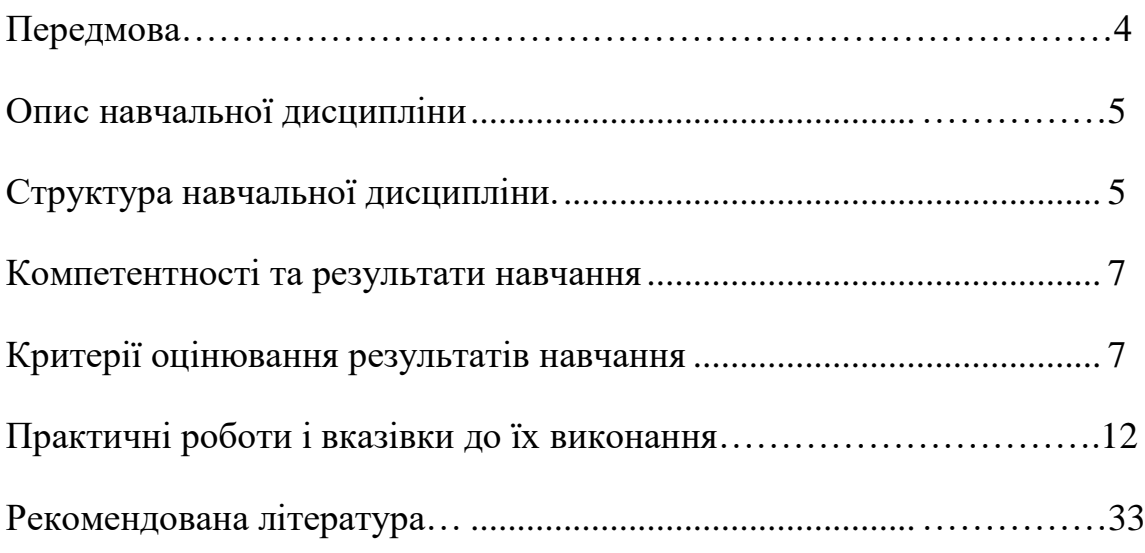

#### **Передмова**

Сучасний світ, його географічні особливості постійно змінюються і розвиваються. Правильне і всебічно науково обґрунтоване планування розвитку країни не можливе в наші дні без аналітичного обґрунтування і сприйняття географічного середовища, відображення якого засобами картографії і комп'ютерних технологій повинне бути точним, повним і достовірним. На сьогоднішній день аграрну сферу економіки не можливо уявити без нових інформаційно-комунікаційних технологій. Наприклад, Для господарств України великого значення набули аерофотознімки, що дозволяють спостерігати за зміною ландшафтів у часі, слідкувати за розвитком ерозії, погодою, тощо.

Нажаль сьогодні ми спостерігаємо значне відставання у впровадженні сучасних інформаційних технологій в сільське господарство. Раціональне управління сільськогосподарським виробництвом вимагає обробки та аналізу великої кількості інформації, для отримання достовірних висновків та оцінок, прийняття на їх основі оптимальних рішень і досягнення потрібного кінцевого результату. Ця інформація, як правило, різнопланова та включає цілу сукупність природних, економічних та соціальних показників, які взаємодіють та впливають один на одного. Для повноцінного багатофакторного аналізу на сучасному рівні необхідні сучасні комп'ютерні засоби та технології, такі як технологія Геоінформаційні системи в агросфері (ГІС).

У зв'язку з цим актуальною є проблема вивчення, створення і оновлення картографічних матеріалів на базі сучасних ГІС.

*Метою вивчення дисципліни* є засвоєння методів проектування, організаціїі експлуатації систем обробки географічної інформації.

*Об'єктом вивчення дисципліни є* Геоінформаційні системи в агросфері (ГІС) географічні умови України, особливості їх змін у регіонах країни.

*Предметом дослідження* є комплекс методологічних, теоретичних та методичних положень оновлення картографічних даних та проектування і реалізація ГІС України.

*Методи дослідження:* картографічний метод пізнання, картографічне

моделювання, методики статистики та геоінформатики.

Для засвоєння ГІС технологій необхідні знання з дисциплін: Геодезія, Математика, Географія, Статистика, Дистанційне зондування Землі, Теорія управління, Інформатика, Топографія, Картографія, Фотограмметрія.

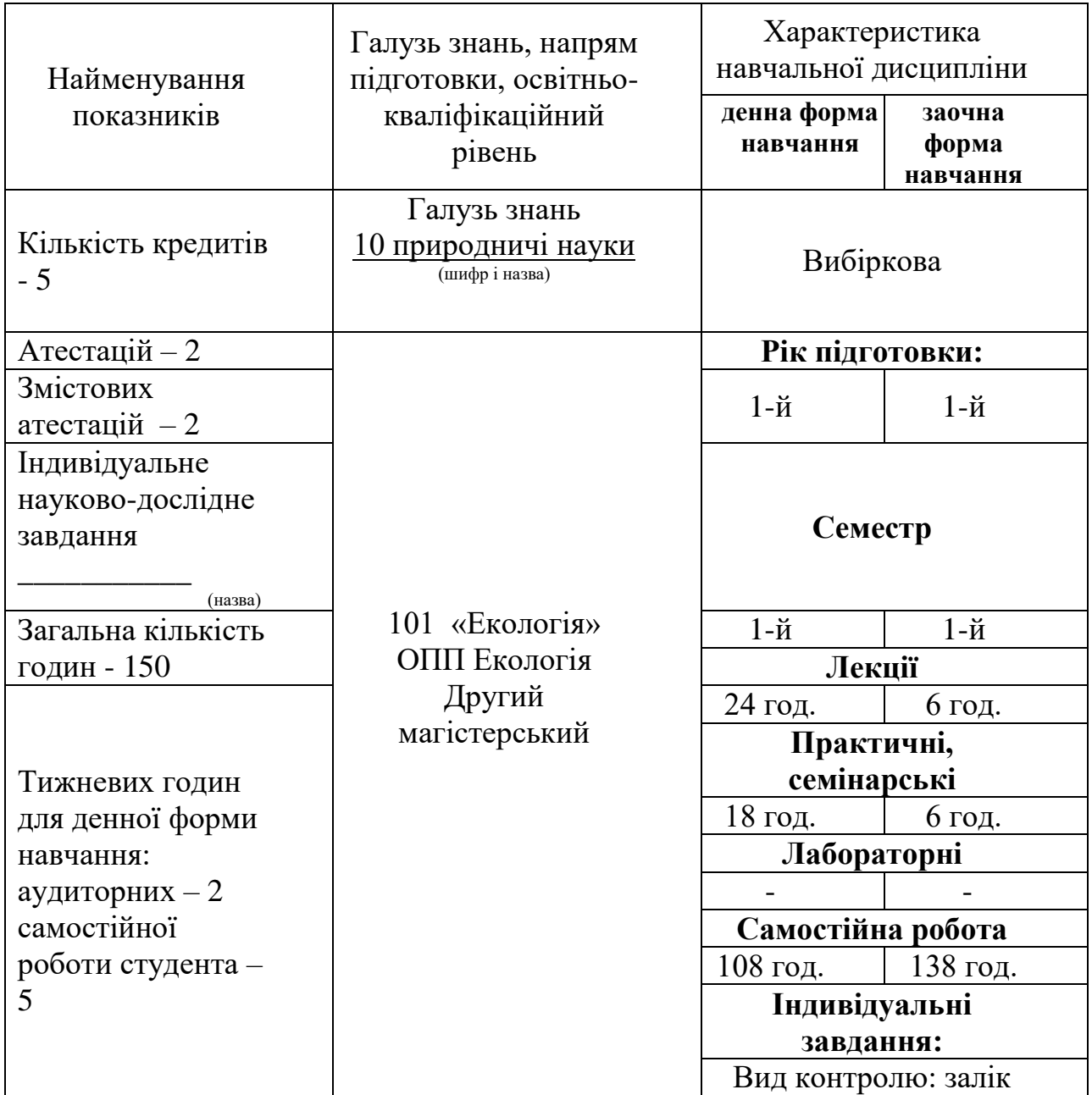

#### **Опис навчальної дисципліни**

## **СТРУКТУРА НАВЧАЛЬНОЇ ДИСЦИПЛІНИ**

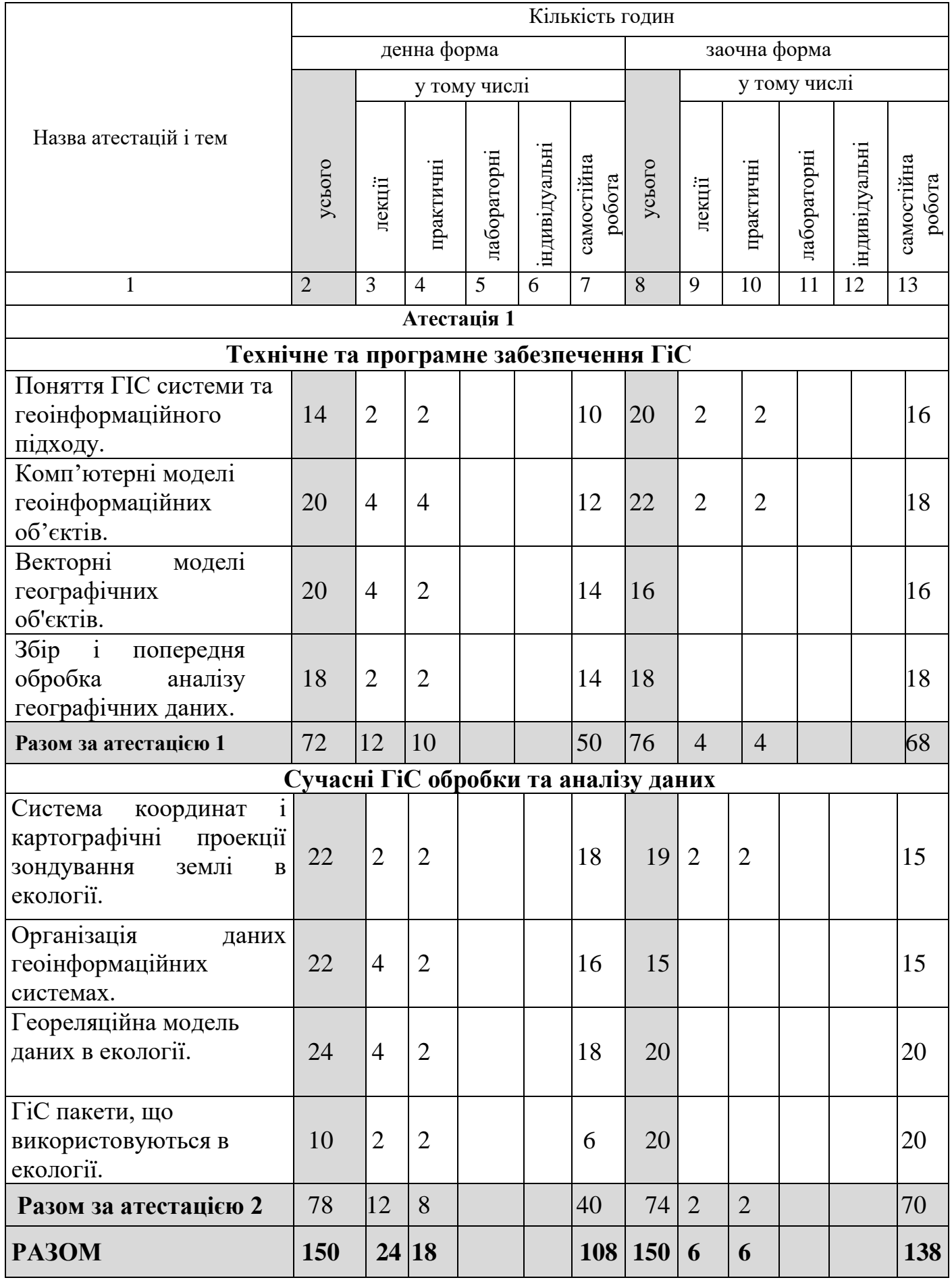

#### **Компетентності та результати навчання**

У результаті вивчення навчальної дисципліни здобувач вищої освіти повинен володіти інтегральними, загальними та фаховими компетентностями, зокрема:

Інтерактивні компетентності (ІК): здатність розв'язувати складні спеціалізовані задачі та практичні проблеми з екології, що передбачає застосування теорій та методів відповідної науки і характеризується комплексністю та невизначеністю умов.

Загальні компетентності (ЗК): ВБ 1.3

ПРН 13. Демонструвати обізнаність щодо новітніх принципів та методів захисту навколишнього середовища.

ФК 7. Здатність до організації робіт, пов'язаних з оцінкою екологічного стану, захистом довкілля та оптимізацією природокористування, в умовах неповної інформації та суперечливих вимог.

Вивчення даної дисципліни формує у здобувачів освіти соціальні навички (softskills): комунікативність (реалізується через: метод роботи в парах та групах, метод самопрезентації), лідерські навички (реалізується через: робота в групах, метод само презентації).

| N <sub>2</sub>                                         | Вид навчальної діяльності                | Бали       |
|--------------------------------------------------------|------------------------------------------|------------|
| Атестація 1                                            |                                          |            |
| $\mathbf{1}$                                           | Участь у дискусіях на лекційних заняттях | 8          |
| $\overline{2}$                                         | Участь у роботі на практичних заняттях   | 7          |
| 3                                                      | Виконання домашніх завдань               | 5          |
| $\overline{4}$                                         | Виконання контрольних робіт, тестування  | 10         |
| Всього за атестацію 1                                  |                                          | 30         |
| Атестація 2                                            |                                          |            |
| 5                                                      | Участь у дискусіях на лекційних заняттях | 8          |
| 6                                                      | Участь у роботі на практичних заняттях   | 7          |
| 7                                                      | Контрольна робота                        | 5          |
| 8                                                      | Індивідуальні завдання                   | 10         |
| Всього за атестацію 2                                  |                                          | 30         |
| Показники наукової, інноваційної, навчальної, виховної |                                          | 10         |
| роботи та студентської активності                      |                                          |            |
| Підсумкове тестування                                  |                                          | 30         |
| <b>Разом</b>                                           |                                          | <b>100</b> |

**Критерії оцінювання результатів навчання**

У кінці семестру, здобувач вищої освіти може набрати до 50% підсумкової оцінки за виконання всіх видів робіт, що виконуються протягом семестру, до 20% за показники наукової, інноваційної, навчальної, виховної роботи та студентської активності і до 30% підсумкової оцінки - на екзамені.

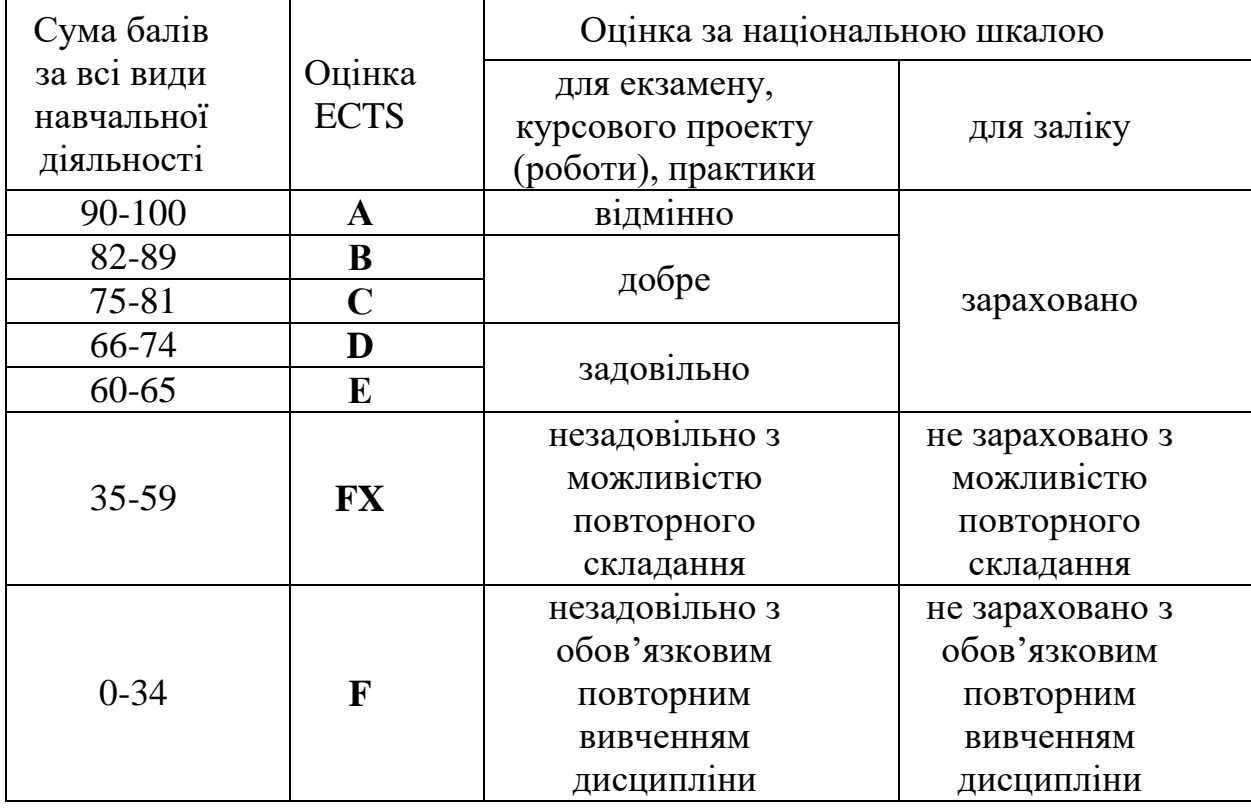

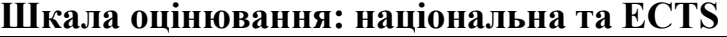

Якщо здобувач упродовж семестру за підсумками контрольних заходів набрав (отримав) менше половини максимальної оцінки з навчальної дисципліни (менше 35 балів), то він не допускається до екзамену. Крім того, обов'язковим при мінімальній кількості балів за підсумками контрольних заходів є виконання індивідуальної творчої роботи (презентації).

Програма навчальної дисципліни передбачає врахування результатів неформальної та інформальної освіти при наявності підтверджуючих документів як окремі кредити вивчення навчальних дисциплін.

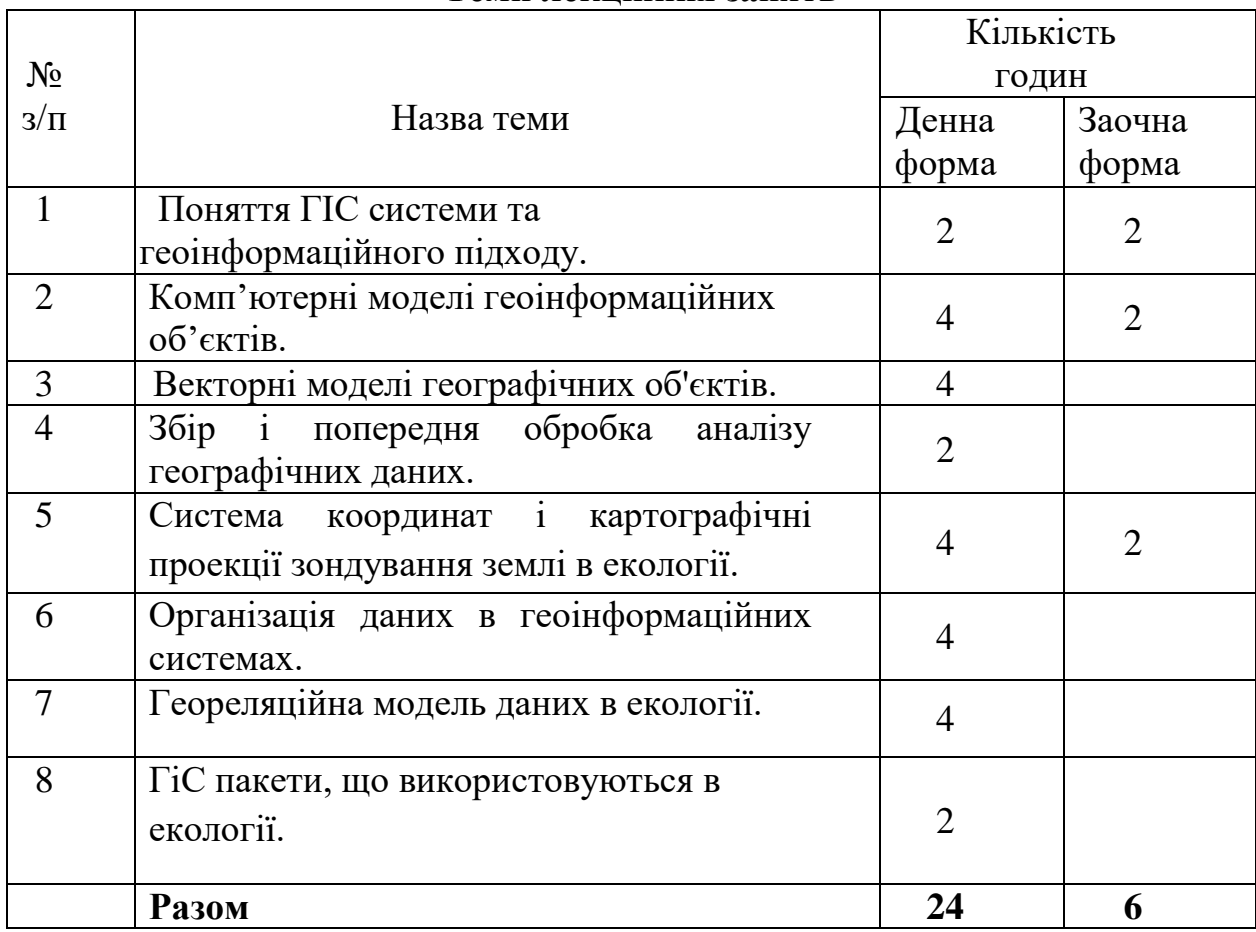

### **Теми лекційних занять**

### **Теми практичних занять**

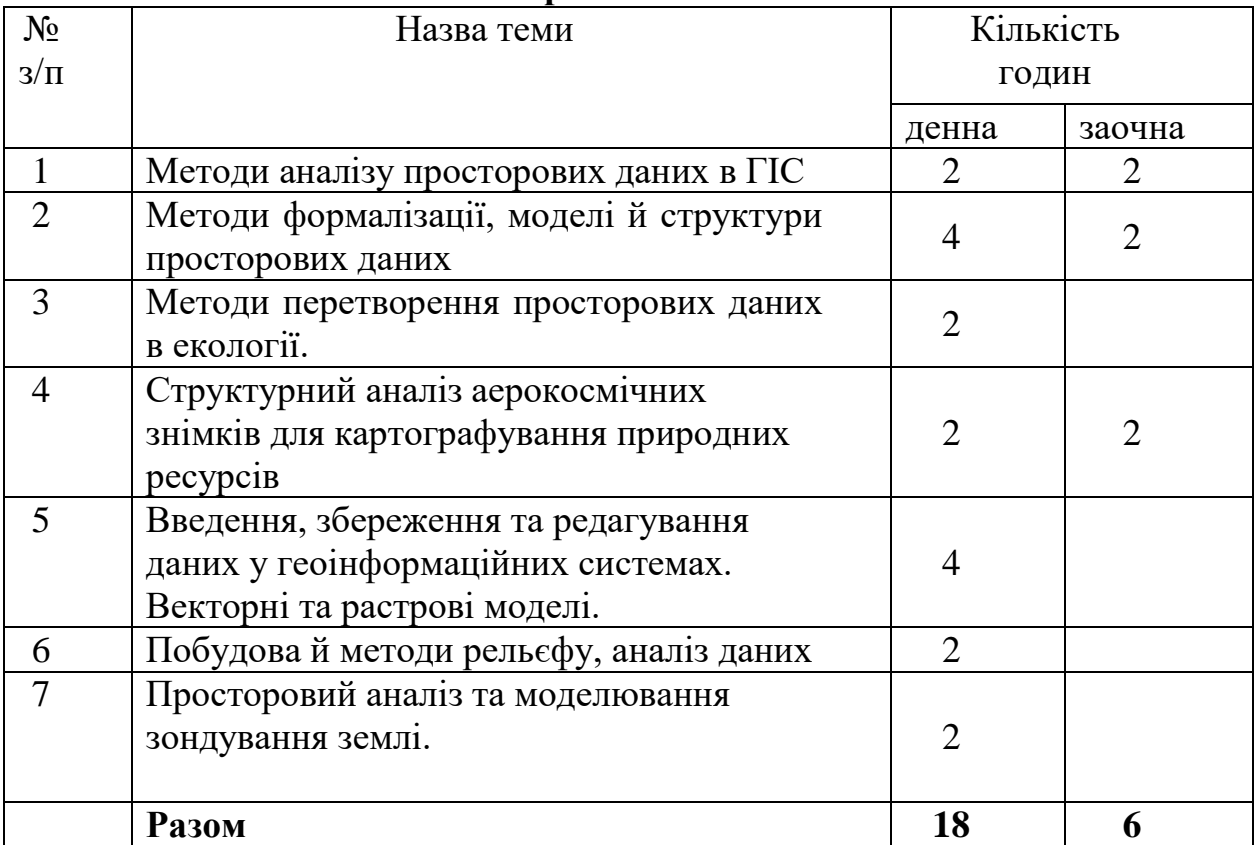

## **Самостійна робота**

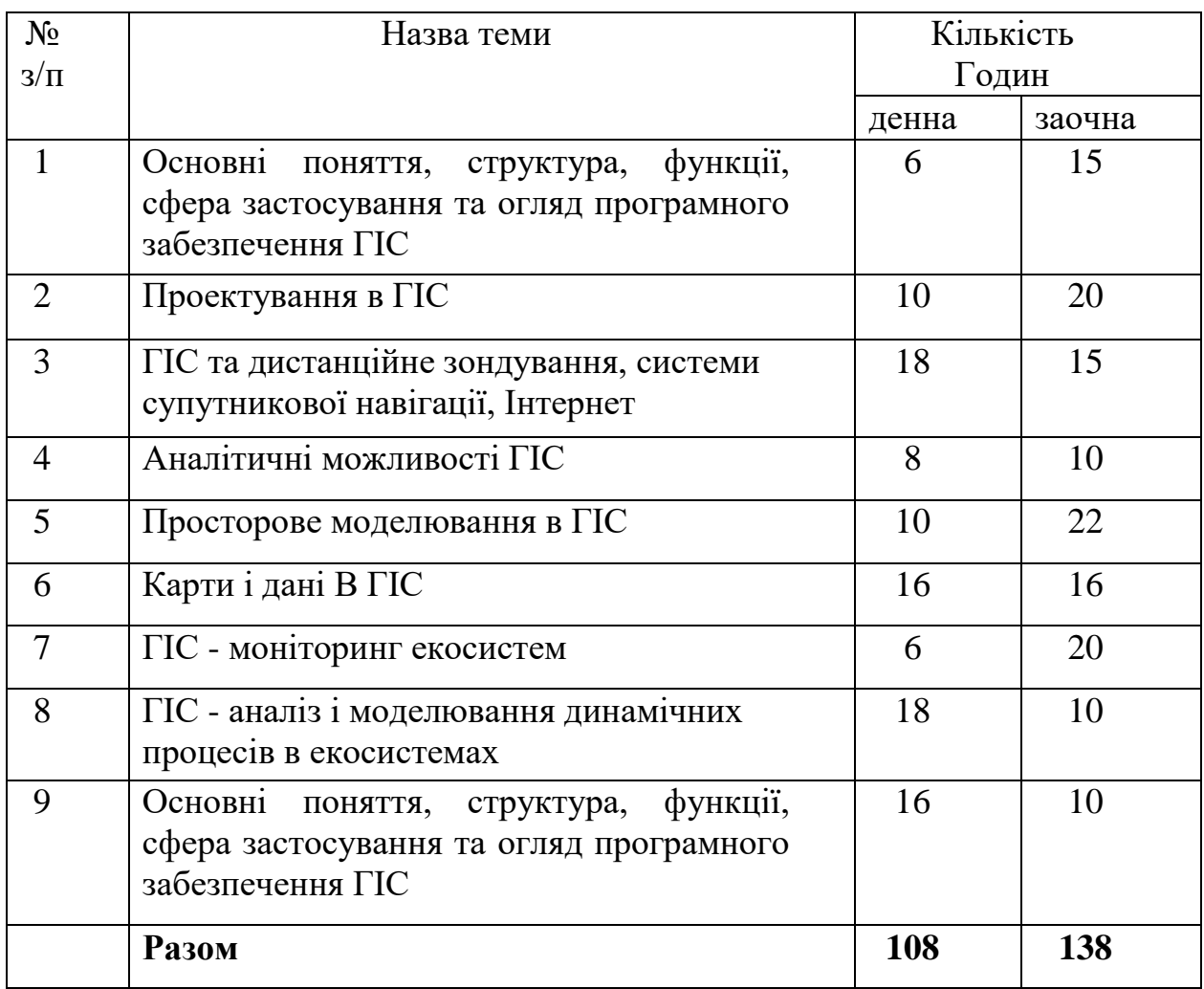

## **Основні види самостійної роботи здобувача**

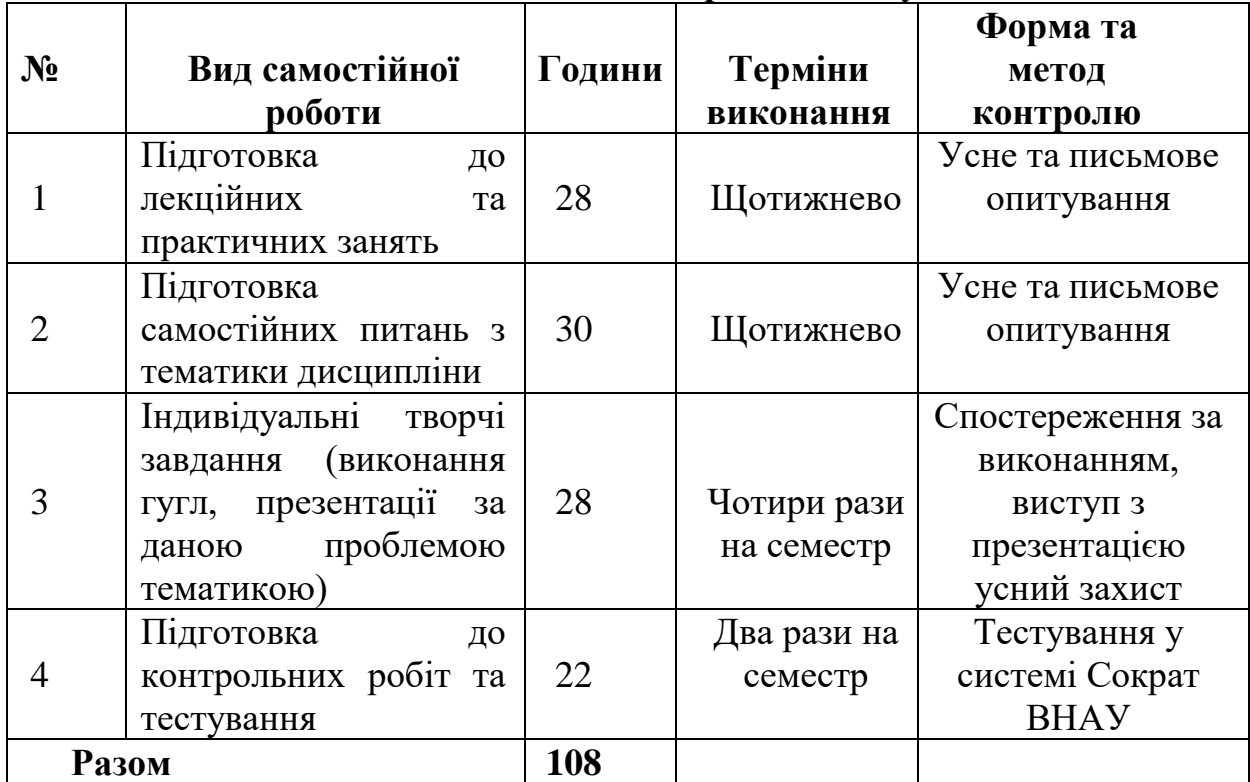

Самостійна робота здобувача є одним із способів активного, цілеспрямованого набуття нових для нього знань та умінь. Вона є основою його підготовки як фахівця, забезпечує набуття ним прийомів пізнавальної діяльності, інтерес до творчої роботи, здатність вирішувати наукові та практичні завдання.

Виконання здобувачем самостійної роботи передбачає, за необхідності, отримання консультацій або допомоги відповідного фахівця. Навчальний матеріал навчальної дисципліни, передбачений робочою програмою навчальної дисципліни для засвоєння здобувачем у процесі самостійної роботи, виноситься на поточний і підсумковий контроль поряд з навчальним матеріалом, який опрацьовувався під час аудиторних занять. Організація самостійної роботи здобувачів передбачає: планування обсягу, змісту, завдань, форм і методів контролю самостійної роботи, розробку навчально-методичного забезпечення; виконання здобувачем запланованої самостійної роботи; контроль та оцінювання результатів, їх систематизацію, оцінювання ефективності виконання здобувачем самостійної роботи.

Індивідуальні завдання здобувач виконує самостійно під керівництвом викладача згідно з індивідуальним навчальним планом.

У випадку реалізації індивідуальної освітньої траєкторії здобувача заняття можуть проводитись за індивідуальним графіком.

Під час роботи над індивідуальними завданнями не допустимо порушення академічної доброчесності. Презентації та виступи мають бути авторськими та оригінальними.

### **ПРАКТИЧНІ РОБОТИ І ВКАЗІВКИ ДО ЇХ ВИКОНАННЯ**

#### **ПРАКТИЧНА РОБОТА № 1 ТЕМА: МЕТОДИ АНАЛІЗУ ПРОСТОРОВИХ ДАНИХ В ГІС**

**Мета:** 1. На практиці ознайомитись з основними характеристиками статичних зображень та методами їх опрацювання із використанням засобів обчислювальної техніки. 2. Оволодіти основними методами введення і опрацювання статичних зображень.

#### **Завдання до практичної роботи:**

1. Визначити параметри сканера та область його можливих застосувань.

2. Виконати сканування графічних зображень у режимах із різною роздільною здатністю та визначити характеристики отриманих зображень.

- 3. У зошит занотувати відповіді на контрольні запитання.
- 4. Сформулювати висновки.

### **Теоретичні відомості**

Сучасні апаратні і програмні засоби комп'ютера надають можливість користувачеві працювати з графічними образами у інтерактивному режимі, причому використовуючи інструменти і прийоми, подібні до традиційних (олівець, пензель, розтушовка, тощо).

Способи формування та характеристики зображення:

Існують два способи формування зображення технічними засобами матричний (растровий) і векторний.

В основі матричного способу формування зображення лежить принцип розкладання його на елементи скінчених розмірів, як правило, у формі точки або прямокутника. Елемент зображення - піксель (англ.: picture cell - комірка малюнку) при матричному способі створення зображення не може мати структури, а тільки колір або яскравість. Розкладання зображення на пікселі виконується технічними засобами.

Матричний спосіб створення зображення використовується у телебаченні,при передаванні зображень за допомогою факсимільних апаратів, тощо. З точки зору інформаційної ємності, матричне зображення має значну надлишковість, тобто передається багато інформації, необов'язкової для

сприйняття графічного образу. Наприклад, для створення суцільного фону картини, зовсім необов'язково передавати інформацію окремо про колір та яскравість кожного пікселю фону.

Іншим способом опису зображення є векторний спосіб. Найменшим елементом зображення при векторному способі його формування є графічний образ або примітив, який, крім кольору і яскравості, має певну форму і розміри. Причому його розміри, колір та вид ліній побудови можуть змінюватись, а форма є характерною ознакою.

Таким чином, створення зображення векторним способом схоже на створення аплікації з готових елементів, які можна деформувати, розфарбовувати, робити прозорими, тощо. Основними елементами зображення, як правило, є лінія (відрізок прямої або сукупність дуг), прямокутник, коло (еліпс), точка.

Оперуючи більш складними елементами зображення, ніж піксель, векторний спосіб формування графічного образу інформативно більш економний, ніж матричний, але ця перевага виявляється на зображеннях, які подібні до креслень, технічних малюнків, тобто на зображеннях, які піддаються формалізації. Формалізація полягає у виділенні у зображенні скінченої кількості однотипних елементів.

Процес утворення векторного опису растрового зображення також може бути формалізований і виконаний за допомогою програмно-апаратних засобів.

З технічної точки зору графічний образ, картина, характеризується певними, чітко визначеними об'єктивними характеристиками.

Серед них можна виділити такі: розмір найменшого елементу зображення, діапазон яскравості елементів, колористична гама, кількість утворюючих її кольорів та їх значення, загальний кольоровий тон зображення.

Розмір найменшого елементу зображення визначаєтья технікою, у якій виконано малюнок, тобто інструментами, технічними засобами, які використовує художник, гравер.

Співвідношення між яскравістю найяскравішого і найтемнішого елементів зображення (контрастність) визначається як технікою виконання, так

і сюжетом.

Для характеристики зображень та технічних засобів їх відтворення використовують такі основні параметри.

*Роздільна здатність зображення* - визначається найменшим допустимим розміром елементу зображення - пікселем. Як правило, визначається кількістю ліній, яку можна зобразити на одиниці довжини або на всій ширині (висоті) екрану. Процес утворення цифрової копії зображення *оцифровування* - виконується пристроєм, який називається сканером. Принцип роботи сканера полягає у створенні цифрового описання растрового зображення. Утворення растрового зображення здійснюється електронним (програмним) послідовним перемиканням оптично чутливих елементів, які утворюють лінійку - рядок і механічним відносним переміщенням лінійки і зображення. Апаратно роздільна здатність визначається розмірами оптично чутливих елементів.

Часто розділяють оптичну роздільну здатність і роздільну здатність з інтерполяцією, тобто після програмного опрацювання.

- Оптична роздільна здатність. Це фізична роздільна здатність, яка однозначно визначається параметрами датчика приймача зображення (сканера), тобто кількістю чутливих елементів на одиницю довжини лінійки датчика. Вона виміряється в точках на дюйм (англ.: Dot per inch - dpi). Як і у випадках з моніторами та принтерами, роздільні здатності по вертикалі і по горизонталі не завжди співпадають.

*Роздільна здатність з інтерполяцією*. Багато сканерів опрацьовують відскановане зображення, додаючи проміжні пікселі, тим самим збільшуючи фактичну роздільну здатність при відтворенні. Отже, сканер із роздільною здатністю 800 dpi не обов'язково має таку кількість оптично чутливих елементів на дюйм. З використанням інтерполяції між фактичними сканованими точками вставляються додаткові точки. Наприклад, якщо в сканованому зображенні один із пікселів має значення рівня сірого 40, а сусідній з ним 80, то проміжному пікселю надається значення рівня сірого 60. Слід зауважити, що великі значення роздільної здатності, отримані шляхом

інтерполяції, не означають, що на копії будуть помітними деталі зображення, менші за розміри оптично чутливих елементів.

Звичайно ручний сканер має роздільну здатність 300-400 dpi. Технічно це означає, що при роздільній здатності 400 dpi на 1 дюйм (2,43 см) повинно припадати 400 оптично чутливих елементів.

*Контрастність* - визначається як співвідношення яскравості між елементами з найбільшою і найменшою можливою яскравістю.

Кількість *градацій яскравості* - характеристика зображення, яка визначає яскравісну шкалу, визначається характеристиками засобів відтворення відео інформації та об'ємами пам'яті комп'ютера, яка виділяється для цього. Наприклад, сучасний монохромний дисплей - від 16 до 1024 і більше градації яскравості.

Кількість *кольорів*. При утворенні кольорового зображення технічними засобами використовується змішування обмеженої (два, три, чотири) кількості кольорів. При фіксованій кількості основних кольорів червоний, зелений та синій (RGB), наприклад, кількість утворюваних кольорів визначається можливістю зміни інтенсивності основних кольорів.

Наприклад, при кодуванні кольору простим вимкненням основних кольорів (один біт на один колір), можна сформувати не більше восьми кольорів, при кодуванні яскравості кожного основного кольору на двох рівнях (два біти на один колір) - шістнадцяти.

Можлива ситуація, коли апаратні засоби дозволяють мати більш широкі можливості зміни інтенсивності основних кольорів, ніж програмні. У такому випадку використовують поняття «палітра», тобто фіксований набір кольорів, які одночасно можуть бути відображені технічним засобом (дисплеєм).

*Види сканерів*. Всі сканери можна розділити на три основних види, які відрізняються по типу способів переміщення лінійки оптично чутливих елементів - датчика.

- Ручні сканери. Датчик переміщається вздовж аркушу паперу вручну.
- Роликові сканери. Датчик нерухомий, а система роликів переміщує

папір вздовж нього.

- Планшетні сканери. Папір нерухомий, а датчик переміщується вздовж нього самим сканером автоматично.

Третій спосіб сканування полягає в тому, щоб розмістити папір в сканері нерухомо і переміщувати датчик (всередині сканера) вздовж паперу. Сканери, які побудовані таким чином, називаються планшетними.

Якщо потрібно виконати сканування багатьох сторінок, використовують механізм подачі аркушів. Для планшетних сканерів найбільш часто використовують пристрої, які дозволяють автоматичне сканування від 10 до 50 сторінок за одне встановлення.

Зображення - оригінал може бути кольоровим або монохромним. Утворення кольорового зображення для кожного пікселя потребує даних про його інтенсивність (з фізичної точки зору - яскравість) і колір.

Спосіб математичного описання кольору точки прийнято називати кольоровою моделлю. Існує більше десяти моделей. Деякі моделі іменують за першими літерами англійських назв кольорів, прийнятих у кожній моделі за основні.

У моделі RGB (англ.: Red Green Blue - Червоний Зелений Синій) колір точки утворюється трьома світними компонентами, інтенсивність кожного з яких вказується окремо. Цю модель використовують для описання високоякісного кольорового зображення, яке може надалі виводитись на дисплей.

Модель CMY (англ.: Cyan Magenta Yellow - Бузковий Пурпуровий Жовтий), доповнена даними про сумарну яскравість кольорів, називається CMYK і досить широко використовується у поліграфії. Якщо передбачається виведення зображення на папір, то використовують моделі CMYK, CMYK255, у які додано чорний колір (К).

Сканування кольорового зображення може виконуватись з використанням кількох методів розділення кольорів, а саме:

- оригінал освітлюється білим світлом, зображення утворюється як сума сигналів трьох оптично чутливих елементів, кожний з який реагує на світло

певного кольору;

- оригінал освітлюється білим світлом, зображення утворюється за кілька проходів датчика, перед яким під час кожного проходу встановлюється інший світлофільтр;

- оригінал сканується тричі при освітленні світлом різних кольорів. Сканування за один прохід реалізується при виборі користувачем варіанту сканування всіх трьох кольорів за один раз. При цьому простіше досягнути вирівнювання зображення для кожного з трьох кольорових каналів. Але в тому випадку лампи кожного кольору повинні швидко перемикатися. Крім того, датчик повинен сприймати дані в 3 рази швидше, оскільки їх об'єм збільшується втричі. Якщо це неможливо, датчик сканера повинен рухатися повільніше відносно зображення. Всі ручні та роликові сканери здійснюють сканування за один прохід.

Планшетний сканер може виконувати сканування за кілька проходів. Це пов'язане з тим, що всі його рухомі частини знаходяться всередині корпусу, а оригінал закріплено.

При фіксованій роздільній здатності об'єм даних у процесі сканування кольорового зображення збільшується втричі порівняно з об'ємом при скануванні чорно-білого зображення. Найпростіші сканери використовують 8 біт на один піксель для кожного кольору, тому при чорно-білому скануванні сприймається до 256 відтінків сірого кольору. В кольоровому сканері в основному використовується 24 чи більше бітів на піксель (8 чи більше на кожний колір з трьох кольорів). Це означає, що кольоровий сканер може приймати більше 16 млн. кольорів і, звичайно, передавати тонкі нюанси зображення, на відміну від чорно-білого. Кількість елементарних бістабільних пристроїв, у яких зберігається значення інтенсивності одного основного кольору одного пікселя, прийнято називати глибиною кольору.

Нарешті, кольоровий сканер може дати кращий результат, чим чорнобілий, навіть у тому випадку, якщо сканується чорно-біле зображення. Якщо відскановане зображення дійсно сіре (і сканер правильно, відкалібрований), то кожний з трьох кольорових каналів повинен мати однакову інтенсивність в кожній точці зображення. В результаті отримання однакового результату для

трьох каналів замість одного не додається ніякої іншої нової інформації і не покращується якість сканування зображення.

Якщо необхідно зробити що не будь складніше, ніж просте сканування зображення, то потрібна більш складна програма. Ця програма повинна забезпечити встановлення кольору (налагодження кольорової моделі), копіювання зображення і його фрагментів та інші маніпуляції. Такі можливості мають програми типу Power Tools, Adobe PhotoShop, Microsoft Photo Editor, складові пакетів, подібних до пакету CorelDRAW. Якщо отримано оцифроване зображення, то його можна використовувати у більшості програм, які працюють під управлінням операційної системи Windows, Linux та інших.

Крім того, існують програми для перетворення відсканованих текстових зображень безпосередньо в текст. Роздільна здатність сканера впливає на точність роботи програми оптичного розпізнавання символів і час обробки. Інколи програми оптичного розпізнавання символів потребують менше часу для перетворення сторінки зображення на текст, ніж сканер для сканування зображення, і виконують операцію розпізнавання практично одночасно із скануванням.

#### **Хід роботи**

1. Завантажити програму Adobe PhotoShop.

2. У обираємо «Файл» опцію «Імпортувати», в цій опції вибираємо із списку сканер.

3. Відсканувати зображення, встановивши різні параметри: тип документа, тип зображення, роздільну здатність, яркість, контрасність. Порівняти оримані результати.

4. Відсканувати зображення з такими параметрами: тип документа – «фото», тип зображення – «кольорове», роздільна здатність – «300 dpi», яркість - «0», контрасність  $-\langle 0 \rangle$ ».

5. Зберегти створений файл у форматі Karta.tif.

#### **Контрольні питання:**

1. Які основні формати зберігання растрової графіки Ви знаєте? 2. Які основні формати зберігання векторної графіки Ви знаєте?

- 3. Чим відрізняється растрова графіка від векторної?
- 4. Які основні характеристики растрового зображення?
- 5. Що називається палітрою?
- 6. Що називається кольоровою моделлю зображення?
- 7. Які основні пристрої використовують для введення/виведення зображення?
- 8. Які є види сканерів?

### **ПРАКТИЧНА РОБОТА № 2**

### **ТЕМА: Ознайомлення з інтерфейсом геосистеми Digitals/Delta. Створення шаблонів карт. Методи формалізації, моделі й структури просторових даних**

*Мета: Ознайомитись з основними можливостями Digitals. Ознайомитись зсередовищем Digitals. Навчитись створювати шаблони карт.*

#### **Завдання до практичної роботи:**

- 1.Ознайомитись з основними можливостями Digitals.
- 2.Навчитись запускати Digitals.
- 3.Ознайомитись з призначенням пунктів меню і панелей інструментів Digitals.
- 4.Навчитись створювати шаблони карт.
- 5.У зошит занотувати відповіді на контрольні запитання.
- 6.Сформулювати висновки.

#### **ВМIСТ ЗВIТУ**

- 1. Звiт повинен містити детальний опис дiй з виконання завдання, а також вiдповiдi на контрольні питання.
- 2. У звiтi мають бути наведенi висновки за отриманими результатами.

### **ВКАЗІВКИ ДО ВИКОНАННЯ**

#### **Теоретичні відомості**

Геоінформаційна система - це інформаційна система, що використовує географічно координовані дані. *До географічно координованих даних* (Geographically referenced data) відносяться: географічні широта й довгота; прямокутні координати X і Y; поштові адреси; поштові індекси й інші коди, що ідентифікують попередньо розмежовані ділянки території; місце розташування,зафіксоване на карті.

*ГІС* – це система апаратно-програмних засобів і алгоритмічних процедур, створених для цифрової підтримки, поповнення, управління, маніпулювання, аналізу, математико-картографічного моделювання й образного відображення географічно-координованих даних.

Географічна карта в електронному вигляді називається цифровою. Працююча ГІС складається з 5 компонентів: апаратних засобів, програмних засобів, даних, виконавців та методів. До апаратних засобів відносять комп'ютери, на яких саме і працюють ГІС. Це може бути і система зв'язаних машин, так і централізовані сервери, доступ до яких забезпечується за допомогою інтернету. Програмне забезпечення містить функції та інструменти, необхідні для зберігання, аналізу та візуалізації географічної (просторової) інформації. Основними компонентами програмних продуктів є: модулі для введення та оперування географічної інформації, система управління базою даних, модулі підтримки просторових запитів, аналізу та візуалізації, графічний інтерфейс для легкого доступу до модулів. Третім, чи не найважливішим компонентом ГІС є дані. Дані про просторове розміщення об'єктів (географічні дані) та пов'язані з ними табличні дані можуть добуватись та оброблятись як самим користувачем, так і можуть бути придбані у постачальників на комерційній основі. В процесі управління просторовими даними ГІС інтегрує географічні дані з іншими типами та джерелами даних, а також може використовувати системи управління базами даних (СУБД), які застосовуються багатьма організаціями для впорядкування та підтримки вже існуючих даних. Звичайно, що повноцінне застосування технології ГІС неможливе без людей, якіпрацюють з програмними продуктами та розробляють плани їх використання під час вирішення конкретних задач. Користувачами ГІС можуть бути як технічні спеціалісти, які розробляють та підтримують систему, так і звичайні співробітники, яким ГІС допомагає вирішувати поточні щоденні справи та проблеми. Успішність та ефективність застосування ГІС в багато чому залежить від правильно складеного плану та методів, які вибираються в залежності від специфіки задач та роботи кожної організації.

Географічні дані містять чотири інтегрованих компоненти:

- місце розташування,
- властивості й характеристики,
- просторові відношення,
- $•$  час.

Основні можливості ГІС:

• інтегрує просторову й будь-які інші типи інформації;

• пропонує єдину концептуальну, методичну й технологічну основу для організації географічно координованих даних;

• дозволяє розглядати дані, засновані на ознаках географічного взаємоположення об'єктів (близькості/далекості) у реальному навколишньому світі;

• пропонує нові, більше близькі до аналогового

способи маніпулювання й відображення даних (за допомогою картографічних образів).

Створення карт відбувається у три етапи:

1) На першому етапі створюється чистий растровий файл, який має геодезичну прив'язку;

2) Потім створюються границі растрових фрагментів, у яких використаністандартні засоби збору;

3) Далі виконується трансформування (перенесення) растрових фрагментів звихідних файлів у створену карту.

Шаблон карти являє собою карту, яка не має об'єктів, але має узгоджені настройки шарів, параметрів, об'єктів і бібліотеку умовних знаків. Шаблони використовуються для створення нової карти за допомогою команди «Створити» меню «Файл» а також для завантаження з інших форматів. Шаблон має розширення \*. DMF. Для створення шаблону нової карти можна також скористатись кнопкою на панелі інструментів  $\Box$  $\blacksquare$ .

### **Хід виконання роботи**

1. Завантажити програму Digitals, запустивши файл Ged.ехе.

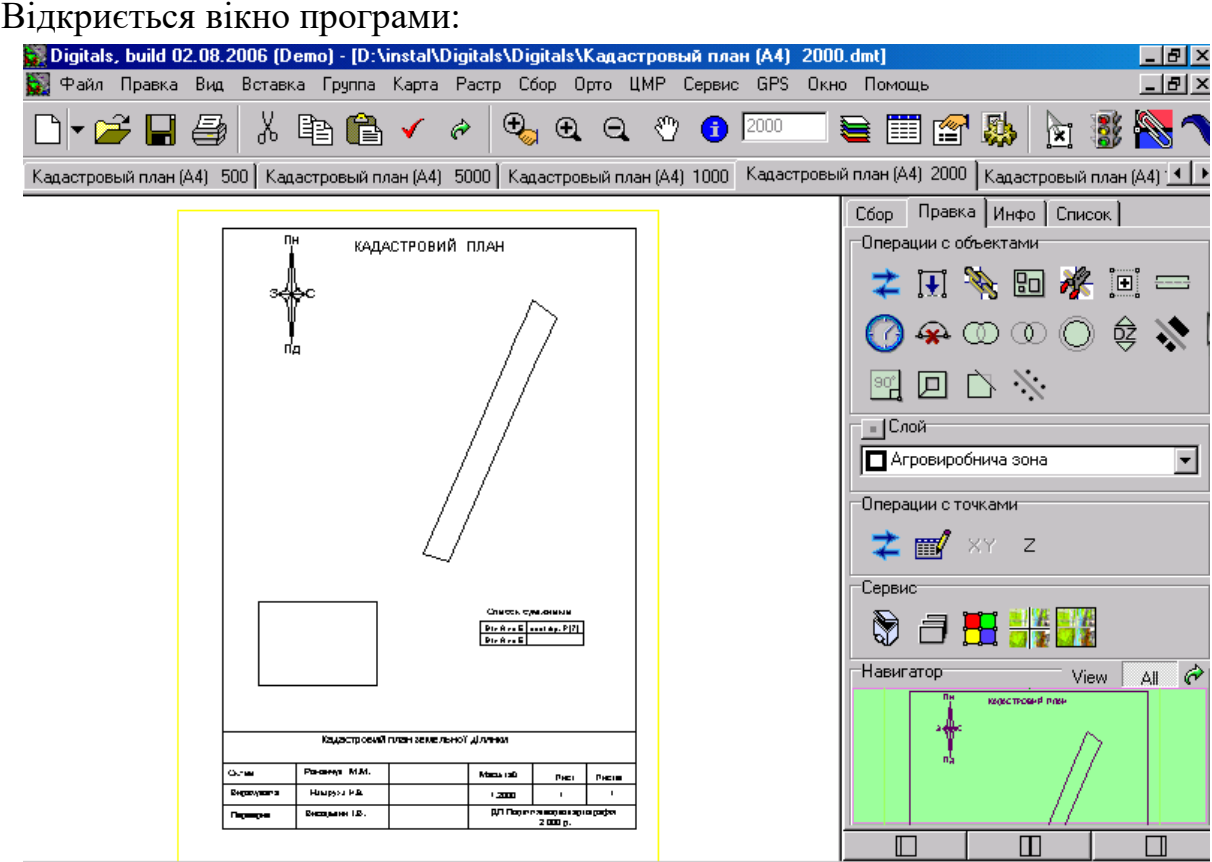

2. За допомогою довідки програми Digitals визначити призначення пунктів меню і кнопок на панелях інструментів, а також вмістимого вкладок «Збір», «Правка», «Інфо», «Список» форма «Сбір, редагування и роботи з обєктом».

3. Створити шаблон нової карти за допомогою команди «Створити» меню «Файл» або скориставшись кнопкою на панелі інструментів  $\Box$ 

#### *Контрольні питання:*

- 1.Що таке ГІС яке її призначення?
- 2.Які основні можливості Digitals?
- 3.Яке призначення пунктів меню програми?
- 4.Яке призначення кнопок на панелях інструментів програми?

5.Яке призначення об'єктів вкладок «Збір», «Правка», «Інфо», «Список»форма «Збір, редагування і роботи з обєктами»?

6.Як створити шаблон карти Digitals?

7.Яке розширення має файл шаблону карти Digitals?

### **ПРАКТИЧНА РОБОТА № 3**

### **ТЕМА: Побудова плану земельної ділянки та методи перетворення просторових даних в екології.**

*Мета: У середовищі Digitals навчитись створювати план земельної ділянки.* **Завдання до практичної роботи:**

- 1. Навчитись створювати план земельної ділянки у середовищі Digitals.
- 2. Навчитись коригувати параметри земельної ділянки у середовищі Digitals.
- 3. Навчитись відображувати параметри у плані земельної ділянки.

### **ВМIСТ ЗВIТУ**

1. Звiт повинен містити детальний опис дiй

звиконання завдання, а також вiдповiдi на контрольні питання.

2. У звiтi мають бути наведені висновки заотриманими результатами.

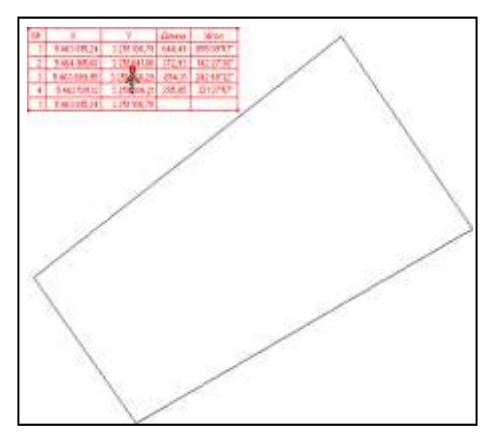

### **ВКАЗІВКИ ДО ВИКОНАННЯ Хід виконання роботи**

- 1. Завантажити програму Digitals, запустивши файл Ged.ехе.
- 2. Створити шаблон нової карти за допомогою команди «Створити» меню

«Файл» або скориставшись кнопкою на панелі інструментів <sup>1</sup>

3. Відповідно до варіанту за допомогою мишіпобудувати план земельної ділянки. Закінчити побудову плану, обравши у контекстному меню команду «Завершити об'єкт», або натиснувши F5.

4. Перейти на вкладку «Правка» форми із вкладками. Виділити мишкою план. Відкрити вікно параметрів плану ділянки (Агровиробнича зона) за допопогою: а) головного меню або форми із вкладками, використовуючи кнопку  $\mathbb{E}\left( \left\| \mathbf{0} \right\|, 6 \right)$  контекстного меню, викликавши команду «Властивості».

5. Відповідно до варіанту зкоригувати парамтри ділянки, натиснувши кнопку $\blacksquare$ .

6. За допомогою команди «Координати/Довжини/Кут» пункту «Таблиця» головного меню «Вставка» вставити у поле плануділянки таблицю довжин і кутів плану. Виділити мишкою таблицю, і утримуючи лівоюкнопкою миші центр таблиці, переміститиїї у потрібне місце.

7. За допомогою команди «Параметри» пункту «Таблиця» головного меню

«Вставка» вставити у поле плану ділянки таблицю параметрів плану.

8. За допомогою команди «Текст» пункту «Таблиця» головного меню «Вставка» вставити у поле плану ділянки назву «План ділянки № 1».

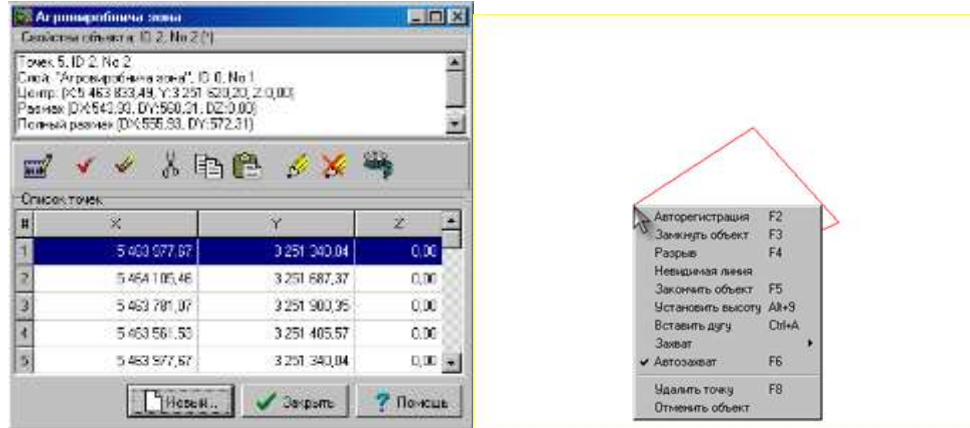

### *Контрольні питання:*

- 1. Як створити план земельної ділянки у середовищі Digitals?
- 2. Як коригувати параметри земельної ділянки у середовищі Digitals?
- 3. Як вставити параметри у план земельної ділянки?

#### **Варіанти завдань**

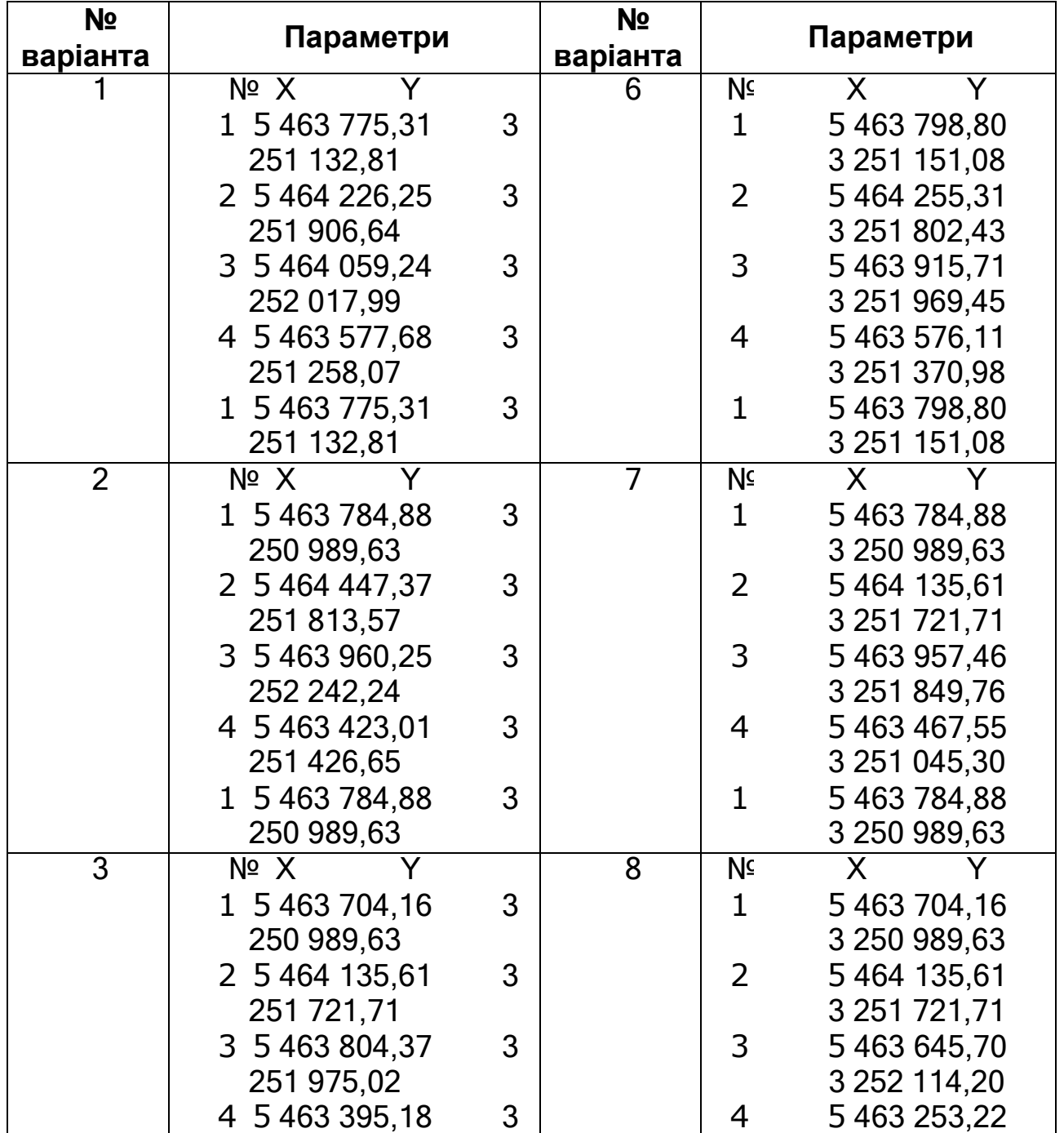

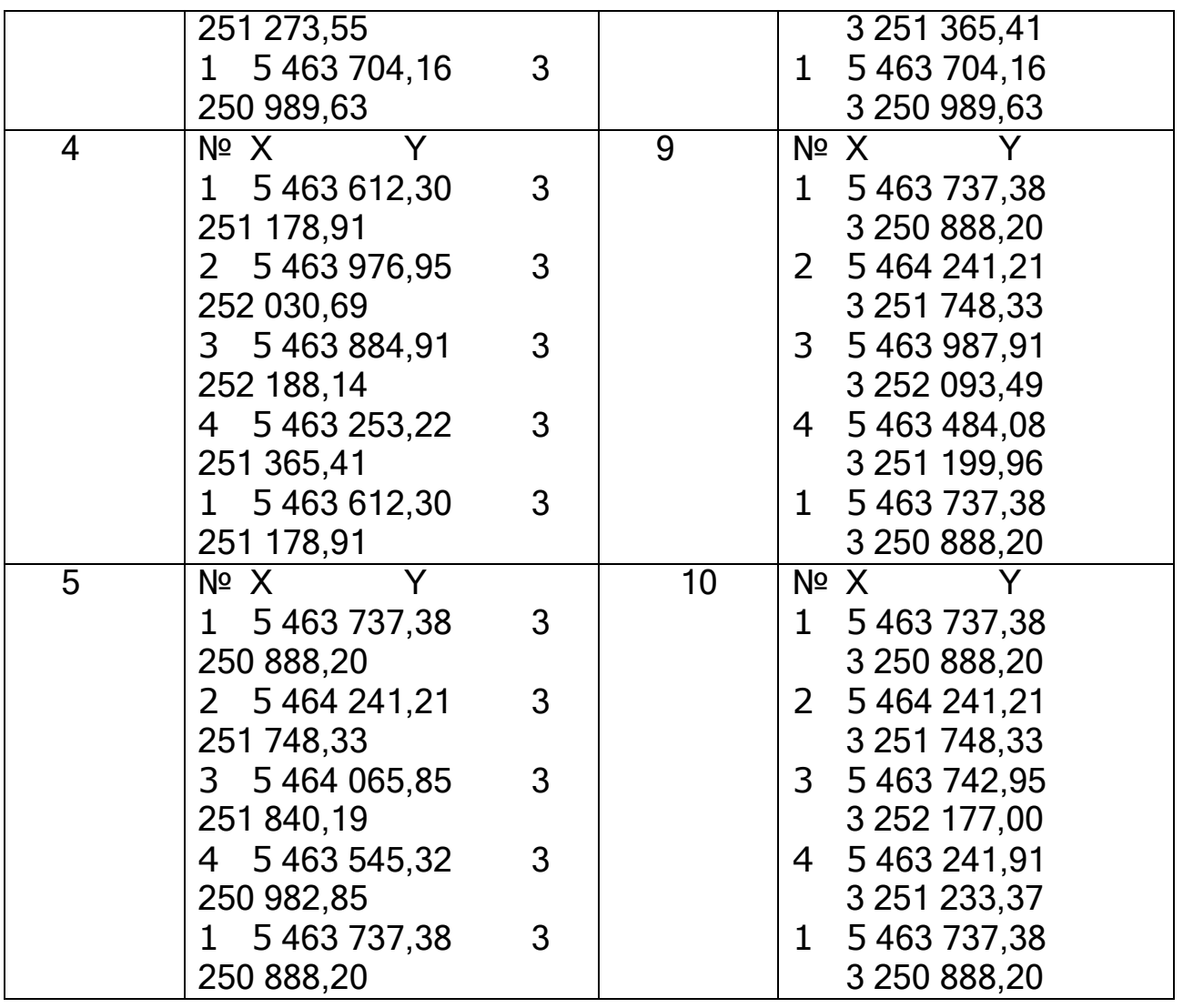

#### **ПРАКТИЧНА РОБОТА № 4**

#### **ТЕМА: Структурний аналіз аерокосмічних знімків для картографування природних ресурсів. Операції з підписами елементів плану земельної ділянки**

*Мета: У середовищі Digitals навчитись створювати і видаляти підписи елементів плану земельної ділянки.*

#### **Завдання до практичної роботи:**

- 1. Навчитись створювати підписи елементів плану земельної ділянки у середовищі Digitals.
- 2. Навчитись коригувати підписи елементів земельної ділянки у середовищіDigitals.
- 3. Навчитись видаляти параметри у плані земельної ділянки.
- 4. Навчитись створювати дублікати параметрів земельної ділянки.

#### **ВМIСТ ЗВIТУ**

- 1. Звiт повинен містити детальний опис дiй з виконання завдання, а також вiдповiдi на контрольні питання.
- 2. У звiтi мають бути наведені висновки за отриманими результатами.

### **ВКАЗІВКИ ДО ВИКОНАННЯ**

### **Хід виконання роботи**

- 1. Завантажити програму Digitals,запустивши файлGed.ехе.
- 2. Створити шаблон нової карти за допомогою команди «Створити» меню

«Файл» або скориставшись кнопкою на панелі інструментів  $\Box$ <sup>-</sup>.

3. Побудувати план земельної ділянки, обравши тип шару «Сад».

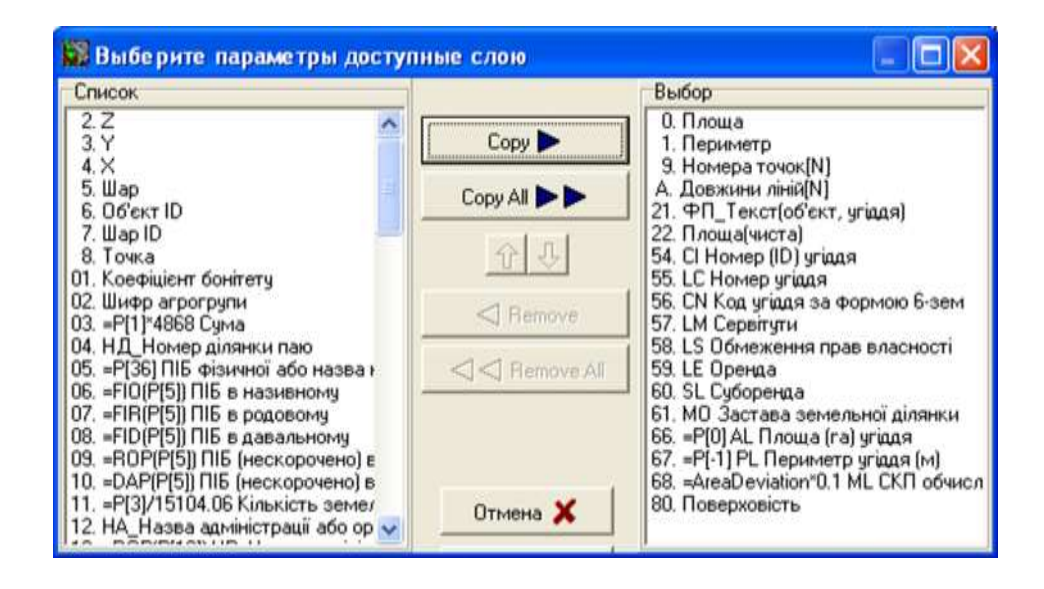

4. На плані земельної ділянки «Сад» вказати значення параметрів: площа, периметр, довжини ліній, номера точок ділянки.

З метою встановлення параметрів у виді підпису для всіх позначених об'єктів, необхідно обрати потрібний параметр у списку на правій інструментальній панелі «Інфо» і натиснути кнопку із зображенням ока . Потім удіалоговому вікні «Менеджер підписів» поставити перемикач у полі

«Операція» напроти значення «Створити підпис» (для видалення підпису поставити перемикач у полі «Операція» напроти значення «Видалити підпис»).

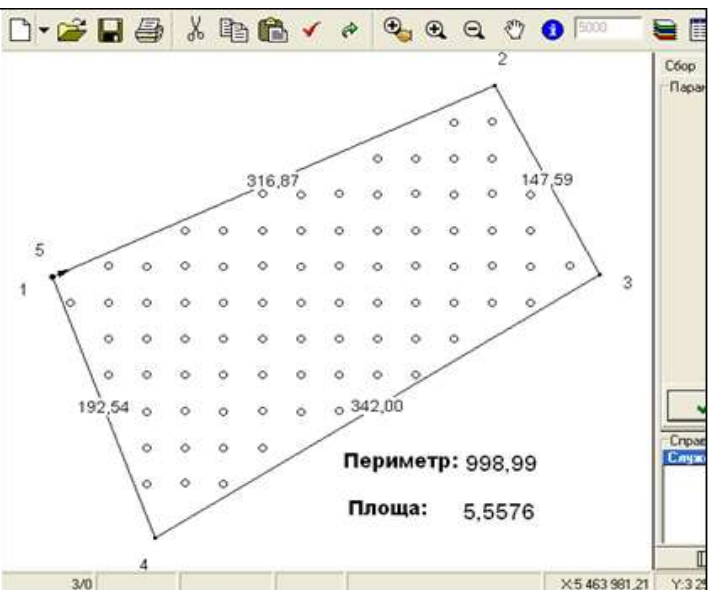

Якщо необхідний параметр не з'являється у списку, то необхідно додати його у список доступних для шару параметрів. Для швидкого додавання параметра у шар позначеного об'єкта треба двічі клацнути лівою кнопкою мишіна заголовку «Параметри» панелі «Інфо».

Підписи можна також наносити на карту за допомогою перетаскування.

Для цього потрібно позначити об'єкти і переключитись на вкладку «Інфо» правої панелі. Обравши потрібний параметр, натисніть ліву кнопку миші на назві параметра і утримуючи її, перемістити покажчик на карту. Відпустити ліву кнопку миші. У позиції курсору з'явиться підпис зі значенням обраного параметра. Примітка: якщо позначено більше одного об'єкта, то підписи будуть створені у центрі кожного з них незалежно від позиції, у якій був курсор при відпусканні кнопки миші.

4. Коригувати створені підписи на свій смак. Деякі операції з підписами можна виконувати за допомогою контекстного меню підпису. Щоб викликати цеменю, позначте об'єкт, підвести курсор до центра підпису. Коли він змінить свою форму, натисніть праву кнопку миші. З'явиться контекстне меню, у якомудоступні наступні команди:

1) «Видалити підпис». Видаляє підпис (чи дублікат), для якого було викликане контекстне меню.

2) «Горизонтально». Дозволяє обрати один з варіантів горизонтального вирівнювання (точки прив'язки) підпису: ліворуч, по центру, праворуч.

3) «Вертикально». Установлює положення точки вертикальної прив'язки поверхньому краю, центру, нижньому краю підпису.

5. Створити декілька дублікатів одного підпису. Для створення ще однієї копії підпису наведіть курсор на її центр, і коли курсор змінить форму, натисніть клавішу <Ctrl> і, утримуючи її, перетягніть підпис у нову позицію (натиснувши й утримуючи ліву кнопку миші). Для видалення кожного з дублікатів підпису використовуйте контекстне меню, яке описане вище. Також дублікат можна створити за допомогою перетаскування підпису із вкладки «Інфо».

#### *Контрольні питання:*

- 1.Якими способами можна створити підписи елементів плану земельної ділянки у середовищі Digitals?
- 2.Яким чином модна коригувати підписи елементів земельної ділянки у середовищі Digitals?
- 3.Навчитись видаляти параметри у плані земельної ділянки.
- 4.Як створити декілька дублікатів одного підпису у середовищі Digitals?

#### **ПРАКТИЧНА РОБОТА № 5**

#### **ТЕМА: Побудова плану господарства**

*Мета: У середовищі Digitals навчитись створювати план господарства*

#### **Завдання до практичної роботи:**

- 1. Навчитись створювати план господарства у середовищі Digitals.
- 2. Навчитись об'єднувати елементи плану у середовищі Digitals.

### **ВМIСТ ЗВIТУ**

- 1. Звiт повинен містити детальний опис дiй з виконання завдання, а також вiдповiдi на контрольні питання.
- 2. У звiтi мають бути наведені висновки за отриманими результатами.

### **ВКАЗІВКИ ДО ВИКОНАННЯ**

### **Хід виконання роботи**

- 1. Завантажити програму Digitals, запустивши файл Ged.ехе.
- 2. Побудувати план господарства, вказаний у завданні.
- 3. Об'єднати підписи із відповідними об'єктами плану земельної ділянки.

З метою об'єднання плану земельної ділянки виділити елементи, які будуть об'єднуватись, утримуючи натиснутою клавішу *Ctrl*. Натиснути кнопку Обєдинити. З метою перевірки виконаних вище дій виділити об'єднані елементи.

Digitals (www.vingeo.com), демо-версия программы

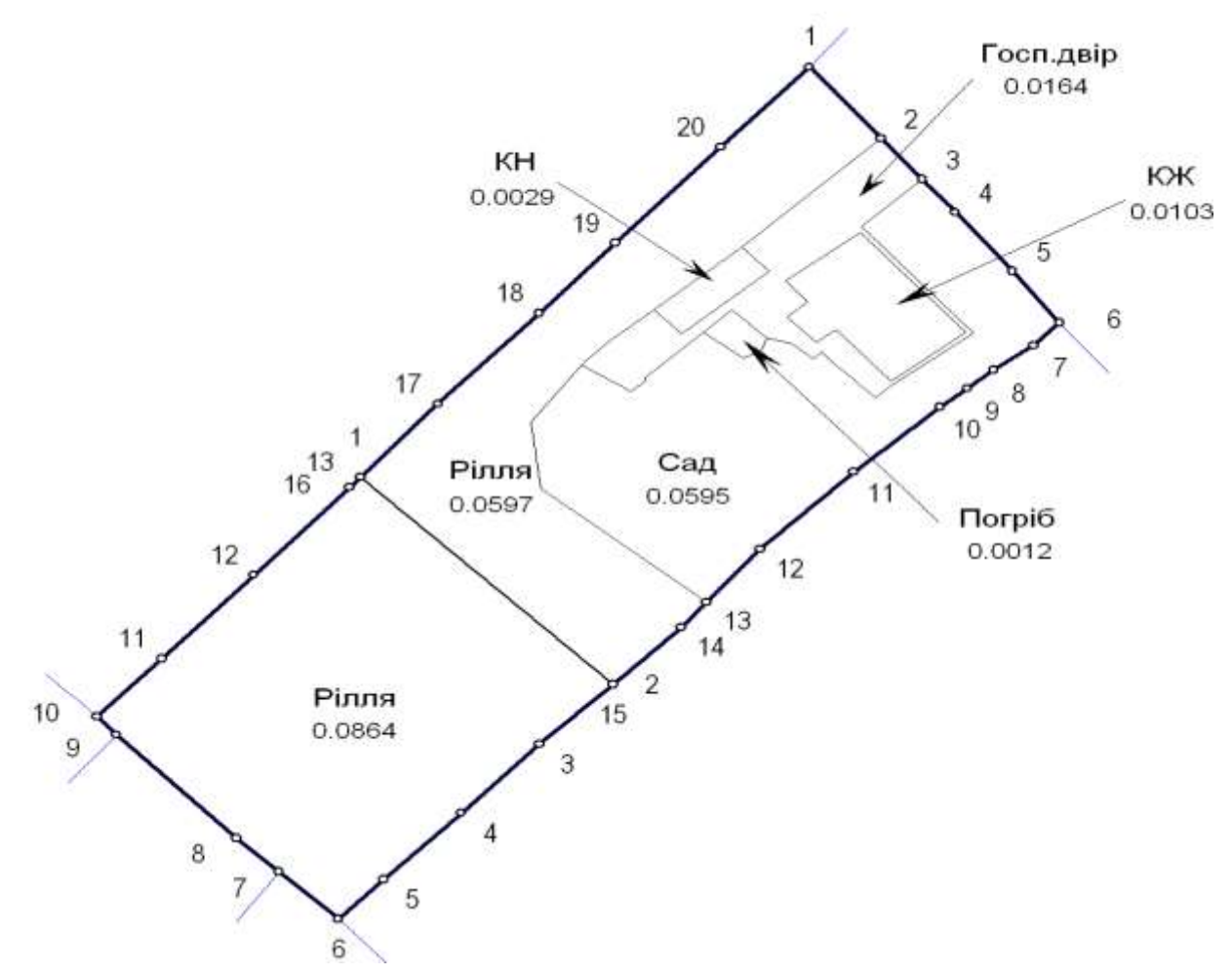

### *Контрольні питання:*

1. Якими способами об'єднувати елементи плану у середовищі Digitals?

### **ПРАКТИЧНА РОБОТА № 6**

### **ТЕМА: Побудова ліній рівня**

*Мета: У середовищі Digitals навчитись будувати лінії рівня*

#### **Завдання до практичної роботи:**

1. Навчитись будувати лінії рівня у середовищі Digitals.

### **ВМIСТ ЗВIТУ**

- 1. Звiт повинен містити детальний опис дій з виконання завдання, а також вiдповiдi на контрольні питання.
- 2. У звiтi мають бути наведені висновки за отриманими результатами.

### **ВКАЗІВКИ ДО ВИКОНАННЯ**

### **Хід виконання роботи**

- 1. Завантажити програму Digitals, запустивши файл Ged.ехе.
- 2. Побудувати план лінії рівня, вказані у завданні.
- 3. Вказати висоту у підписах ліній рівня.
- 4. Об'єднати підписи із відповідними лініями рівня.

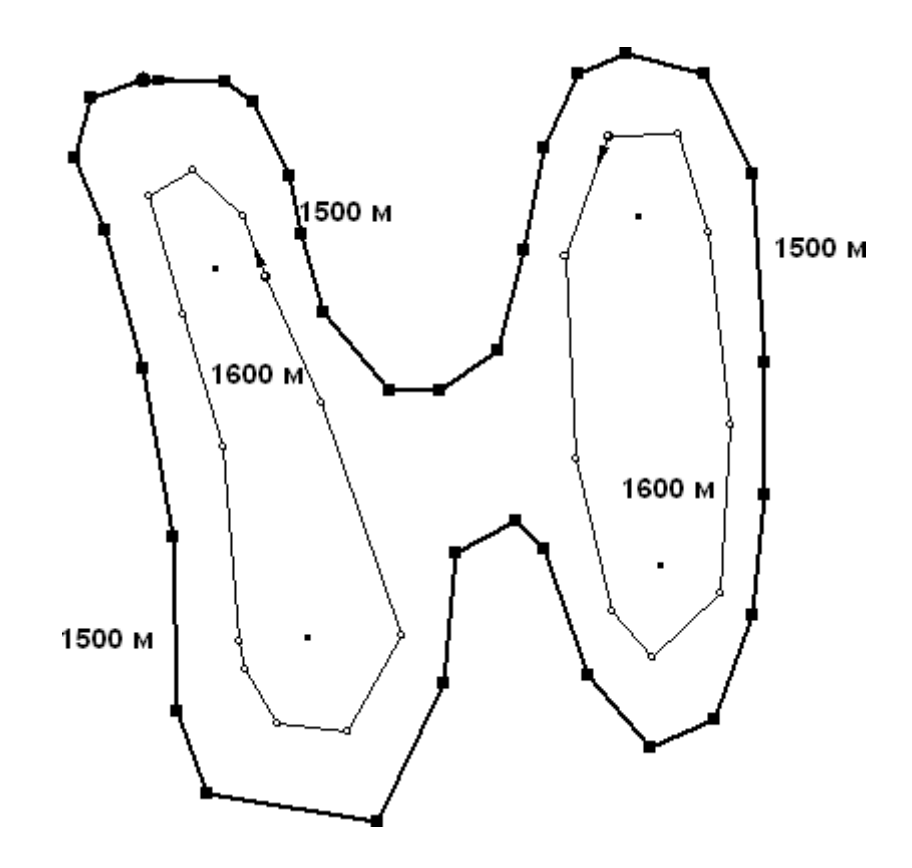

### *Контрольні питання:*

1. Якими способами можна побудувати лінії рівня у середовищі Digitals?

### **ПРАКТИЧНА РОБОТА № 7**

### **ТЕМА: Операції з підписами елементів плану земельної ділянки**

*Мета: У середовищі Digitals навчитись створювати і видаляти підписи елементів плану земельної ділянки.*

#### **Завдання до практичної роботи:**

- 1. Навчитись створювати підписи елементів плану земельної ділянки у середовищі Digitals.
- 2. Навчитись коригувати підписи елементів земельної ділянки у середовищі Digitals.
- 3. Навчитись видаляти параметри у плані земельної ділянки.
- 4. Навчитись створювати дублікати параметрів земельної ділянки.

### **ВМIСТ ЗВIТУ**

- 1. Звiт повинен містити детальний опис дiй з виконання завдання, а також вiдповiдi на контрольні питання.
- 2. У звiтi мають бути наведенi висновки за отриманими результатами.

### **ВКАЗІВКИ ДО ВИКОНАННЯ**

#### **Хід виконання роботи**

ділянки

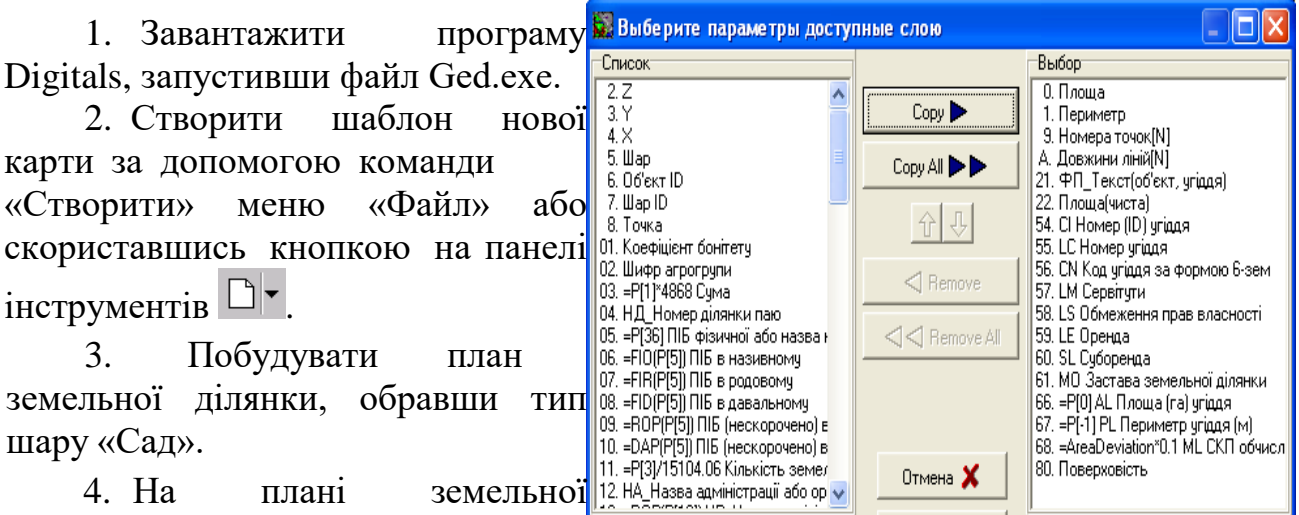

«Сад» вказати значення параметрів: площа, периметр, довжини ліній, номера точок ділянки.

З метою встановлення параметрів у виді підпису для всіх позначених об'єктів, необхідно обрати потрібний параметр у списку на правій інструментальній панелі «Інфо» і натиснути кнопку із зображенням ока **. Потім у діалоговому вікні «Менеджер підписів»** поставити перемикач у полі «Операція» напроти значення «Створити підпис» (для видалення підпису поставити перемикач у полі «Операція» напроти значення «Видалити підпис»).

Якщо необхідний параметр не з'являється у списку, то необхідно додати його у список доступних для шару параметрів. Для швидкого додавання параметра у шар позначеного об'єкта треба двічі клацнути лівою кнопкою миші на заголовку «Параметри» панелі «Інфо».

Підписи можна також наносити на карту за допомогою перетаскування. Для цього потрібно позначити об'єкти і переключитись на вкладку «Інфо»<br>D· **D D** & **D** & **D** & **Q Q Q D D D** правої панелі. Обравши потрібний

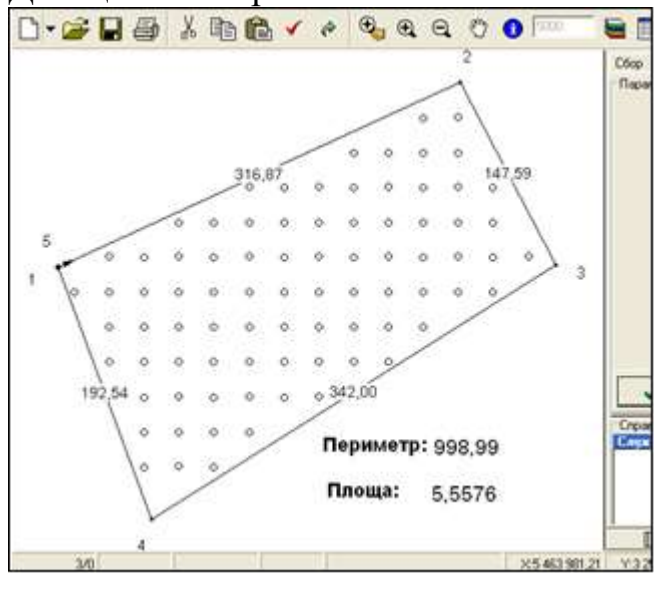

правої панелі. Обравши потрібний параметр, натисніть ліву кнопку миші на назві параметра і, утримуючи її, перемістити покажчик на карту. Відпустити ліву кнопку миші. У позиції курсору з'явиться підпис зі значенням обраного параметра. Примітка: якщо позначено більше одного об'єкта, то підписи будуть створені у центрі кожного з них незалежно від позиції, у якій був курсор при відпусканні кнопки миші.

4. Коригувати створені підписи на свій смак. Деякі операції з підписами можна виконувати за допомогою контекстного меню підпису. Щоб викликати це меню, позначте об'єкт, підвести курсор до центра підпису. Коли він змінить свою форму, натисніть праву кнопку миші. З'явиться контекстне меню, у якому доступні наступні команди:

1) «Видалити підпис». Видаляє підпис (чи дублікат), для якого було викликане контекстне меню.

2) «Горизонтально». Дозволяє обрати один з варіантів горизонтального вирівнювання (точки прив'язки) підпису: ліворуч, по центру, праворуч.

3) «Вертикально». Установлює положення точки вертикальної прив'язки поверхньому краю, центру, нижньому краю підпису.

5. Створити декілька дублікатів одного підпису. Для створення ще однієї копії підпису наведіть курсор на її центр, і коли курсор змінить форму, натисніть клавішу <Ctrl> і, утримуючи її, перетягніть підпис у нову позицію (натиснувши й утримуючи ліву кнопку миші). Для видалення кожного з дублікатів підпису використовуйте контекстне меню, яке описане вище. Також дублікат можна створити за допомогою перетаскування підпису із вкладки «Інфо».

#### *Контрольні питання:*

- 1. Якими способами можна створити підписи елементів плану земельної ділянки у середовищі Digitals?
- 2. Яким чином можна коригувати підписи елементів земельної ділянки усередовищі Digitals?
- 3. Навчитись видаляти параметри у плані земельної ділянки.
- 4. Як створити декілька дублікатів одного підпису у середовищі Digitals?

### **ПРАКТИЧНА РОБОТА № 8**

#### **ТЕМА: Просторовий аналіз та моделювання зондування землі та побудова профілю свердловини, побудова рельєфу поля**

*Мета: У середовищі Digitals навчитись будувати профіль свердловини*

#### **Завдання до практичної роботи:**

1. Навчитись будувати профіль свердловини у середовищі Digitals.

#### **ВМIСТ ЗВIТУ**

- 1. Звiт повинен містити детальний опис дiй з виконання завдання, а також вiдповiдi на контрольні питання.
- 2. У звiтi мають бути наведенi висновки за отриманими результатами.

#### **ВКАЗІВКИ ДО ВИКОНАННЯ**

#### **Хід виконання роботи**

1. Завантажити програму Digitals, запустивши файл Ged.ехе.

2. Зобразити рельєф лугу (рис. 1) із горизонталями на відповідному рівні. Горизонталі проведені через 1 м.

3. Побудувати профіль свердловини (рис. 2) за вказаним зразком (рис.3).

4. Зазначити на ділянці місце побудови свердловини із відповідним профілем.

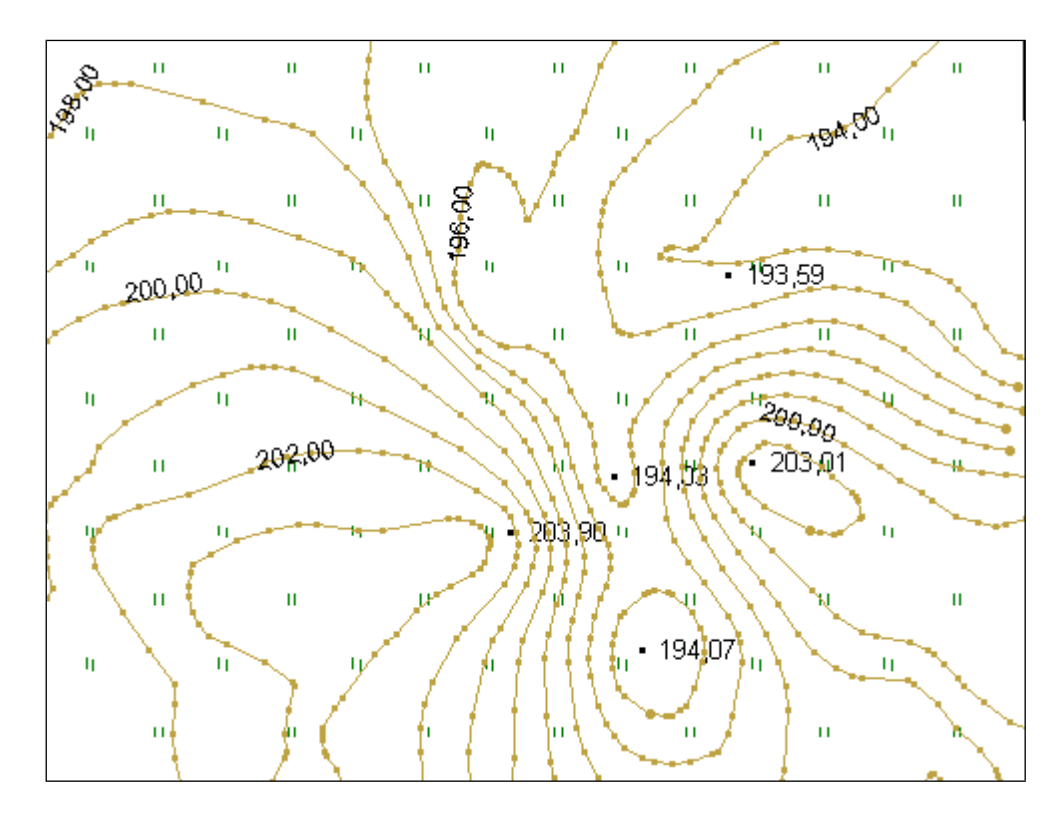

Рис. 1. Рельєф лугу.

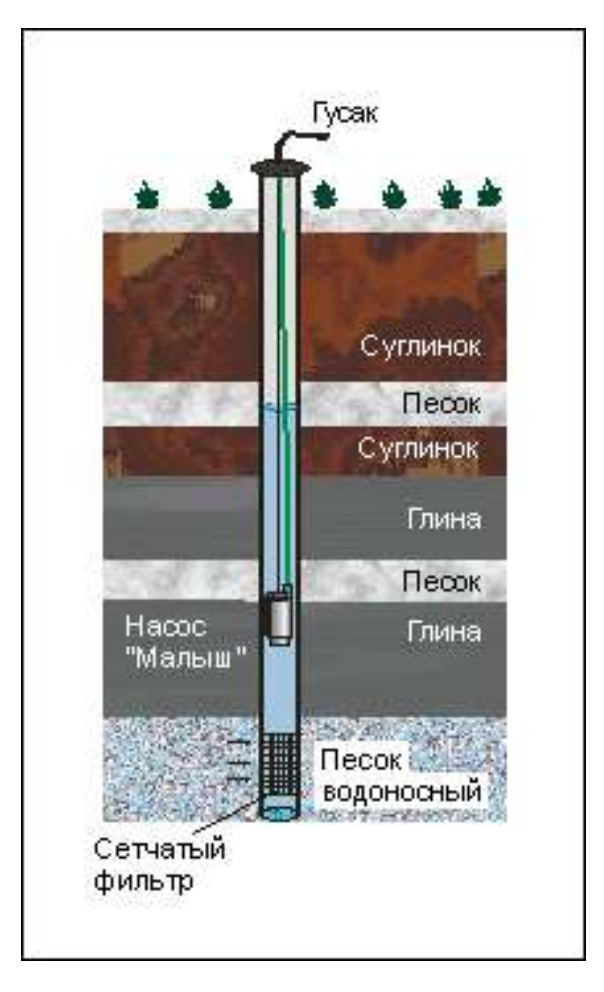

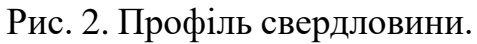

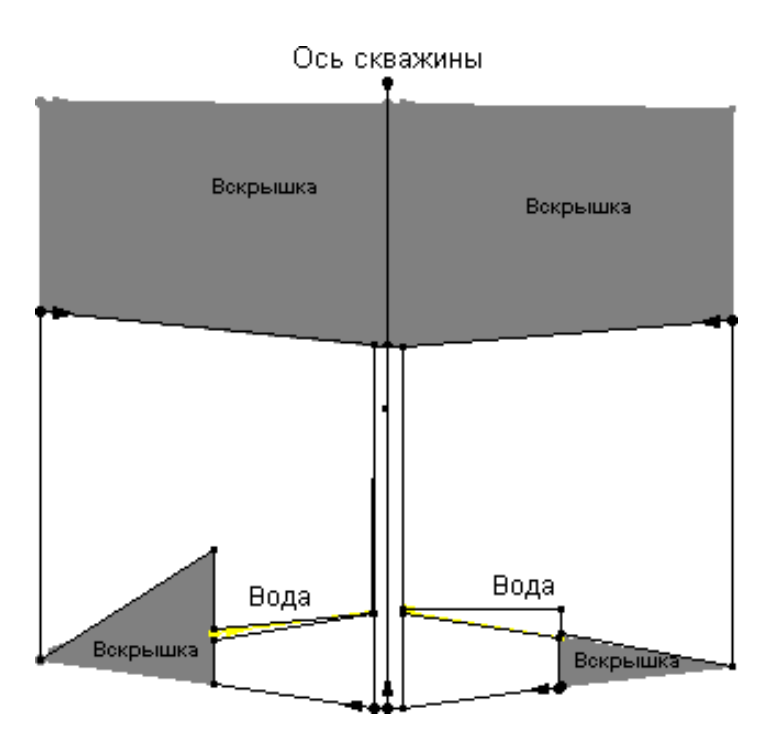

Рис. 3. Зразок профілю свердловини.

### *Контрольні питання:*

1. Які види шарів Ви використовували у процесі виконання завдання?

#### **Рекомендована література**

1. Дибкова Л.М. Інформатика та комп'ютерна техніка: Посібник для студентів вищих навчальних закладів. К.: ВЦ «Академія», 2012. 320с.

2. Іщук О.О., Коржнев М.М., Кошляков О.Е. Просторовий аналіз і моделювання в ГІС: Навчальний посібник. За ред. акад. Д. М. Гродзинського. К.: Видавничополіграфічний центр «Київський університет», 2003. 200с.

3. Самойленко В.М. Основи геоінформаційних систем. Методологія: Навчальний посібник. К. Ніка-Центр, 2003. 276 с.

4. Світличний О.О. Основи геоінформатики: Навч. посібник О.О. Світличний,

С. В. Плотницький. Суми: ВТД «Університетська книга», 2006. 295 с.

5. Скрипник Я.П. Основи геоінформаційних технологій. Методичні вказівки та завдання до практичних і лабораторних робіт. Чернівці Рута, 2004. 44с.

6. Бондаренко Е.Л. Створення віртуальних карт регіонів як один із способів Web-картографування. Картографія та вища школа. 2003. №8. С. 59-63.

7. Бондаренко Е.Л., Шевченко В.О., Остроух В.І. Геоінформаційні системи еколого-географічного картографування. К.: Фітосоціоцентр, 2005. 116 с.

#### *Періодичні видання та сайти інтернет*

- 1. [http:// www.gisa.org.ua](http://gisa.org.ua/)
- 2. [http://www.ecomm.kiev.ua](http://www.ecomm.kiev.ua/)
- 3. http:/[/www.ginews.co.uk](http://www.ginews.co.uk/)
- 4. [http://www.kmc-geo.kiev.ua](http://www.kmc-geo.kiev.ua/)

5. Вісник геодезії та картографії.